## Self-Service Banking Information

Welcome to Eastern's new option for Payroll/Accounts Payable selfservice banking. As an employee, you can add or change your banking information directly through MyEastern. This applies to Payroll and Accounts Payable (the system refers to Accounts Payable as Refunds, Reimbursements and Payment Deposit).

If you are a *new employee*, please follow the instructions to setup your direct deposit information for Payroll and Accounts Payable.

For *existing employees*, you can change your payroll information and add direct deposit information for Accounts Payable. Follow the same instructions but you will need to confirm your current payroll account number before you can make any changes.

Please NOTE –

Any changes for Accounts Payable (Refunds, Reimbursements & Payment Deposit) WILL NOT alter the bank information in Payroll.

Any changes for in Payroll WILL NOT alter the bank information in Accounts Payable (Refunds, Reimbursements & Payment Deposit).

Please be careful when setting up your accounts or making changes.

1) Log into MyEastern and enter your User Name and Password

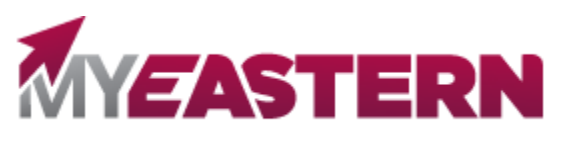

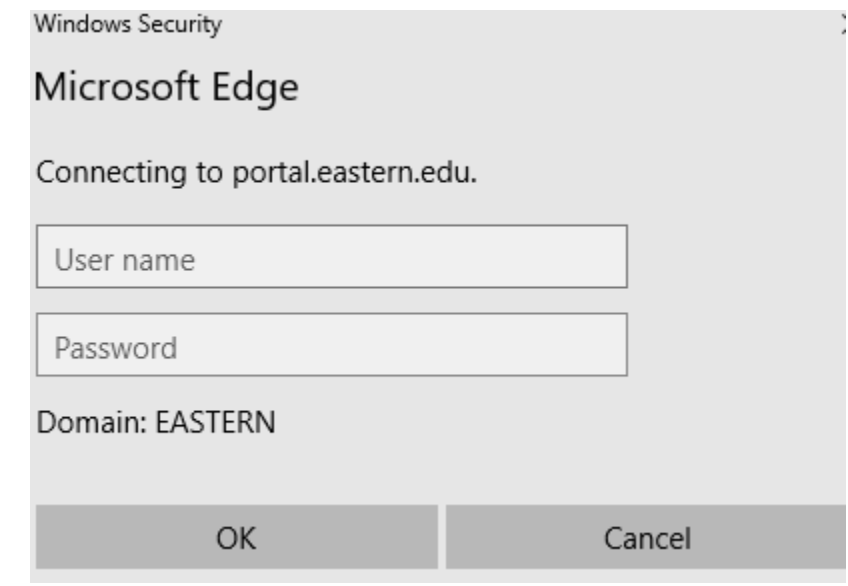

- 2) Select WebAdvisor For Employees
- 3) Select (Financial Information) then (Banking Information)

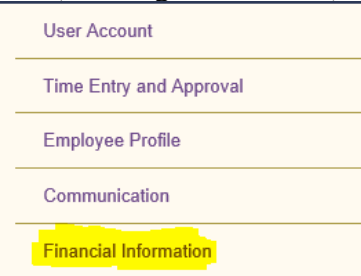

For existing employees with ANY direct deposit, you will see your current banking information. To make any changes, you will need your bank account number.

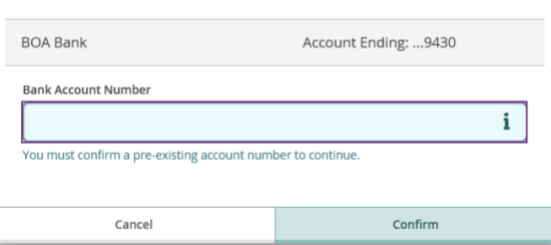

Confirm your bank account number

- 4) To add an account
- 5) Once you select, Add an Account, the next screen will appear

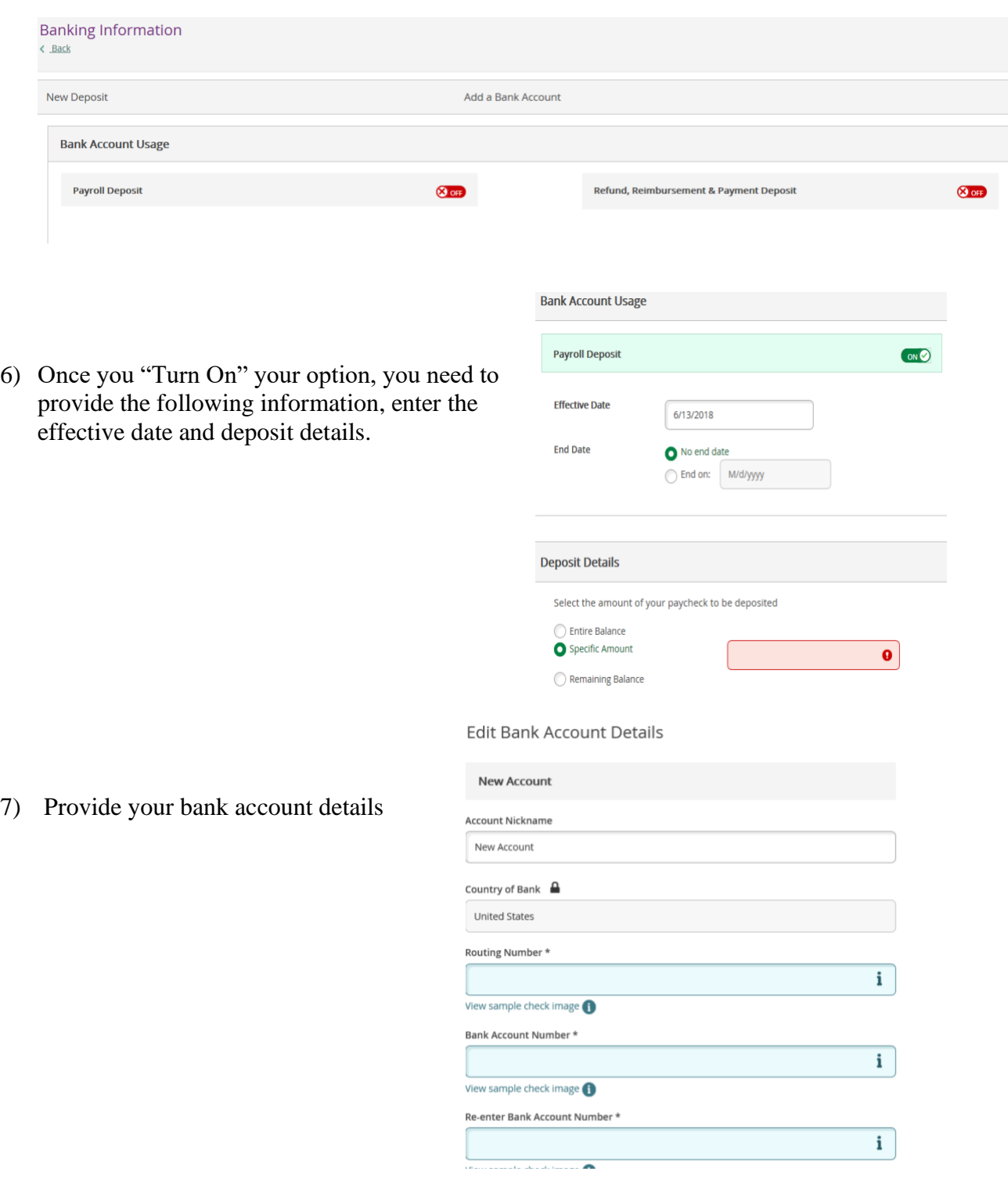

- Provide an account nickname
- Provide your routing number (the i button assists with identifying the information on your check)
- Provide and re-enter your bank account number
- Assign an account type checking or savings

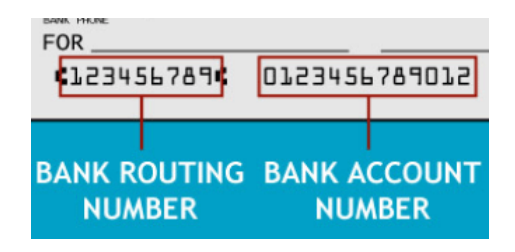

8) Read the Terms and Conditions

## 9) Once you agree to the Terms and Conditions, hit Submit

I agree to the terms and conditions

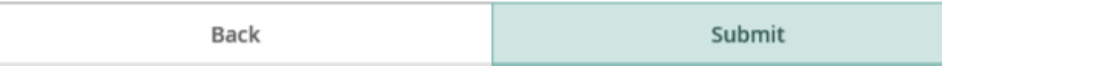

10) After your information has been entered, you will be prompted back to the main banking screen and you should see your account with a note (Not Verified) under the account you selected:

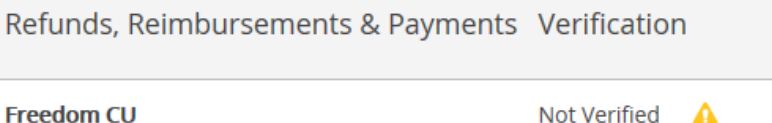

## **Please allow one pay cycle for the verification process.**

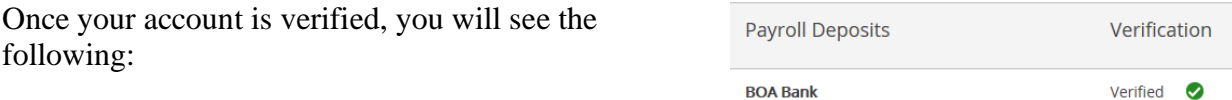